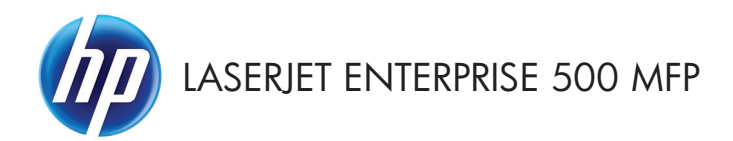

Gyorshasználati útmutató

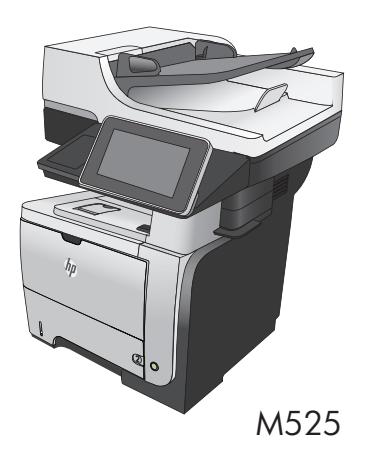

## **Ispis pohranjenog zadatka**

Pomoću sljedećeg postupka možete izvršiti zadatak ispisa pohranjen u memoriji proizvoda.

- **1.** Na početnom zaslonu upravljačke ploče uređaja pomaknite kursor do gumba Preuzimanje s memorije uređaja i dodirnite ga.
- **2.** Odaberite naziv mape u kojoj je zadatak spremljen.
- **3.** Odaberite naziv zadatka. Ako je zadatak privatan ili šifriran, unesite PIN ili lozinku.
- **4.** Odredite broj kopija, a zatim dodirnite gumb Start (a) kako biste ispisali zadatak.

#### **Ispis putem lako dostupnog USB priključka**

Ovaj uređaj omogućava ispis putem lako dostupnog USB priključka, pa tako možete brzo ispisati datoteke bez potrebe za slanjem s računala. Na USB priključak s prednje strane uređaja možete priključivati standardne USB flash pogone. Ispisivati možete vrste datoteka navedene u nastavku:

- .pdf
- .prn
- .pcl
- .ps
- .cht

Prije korištenja značajke morate omogućiti USB priključak. S upravljačke ploče uređaja omogućite priključak na sljedeći način:

- **1.** Na početnom zaslonu upravljačke ploče uređaja pomaknite kursor do gumba Administracija i dodirnite ga.
- **2.** Otvorite sljedeće izbornike:
	- Opće postavke
	- Omogući učitavanje s USB-a
- **3.** Odaberite opciju Omogući, a zatim dodirnite gumb Spremi.

#### **Ispis dokumenata putem lako dostupnog USB priključka**

**1.** Umetnite USB flash pogon u priključak za USB s lijeve strane upravljačke ploče uređaja.

> **NAPOMENA:** Možda ćete morati skinuti poklopac s USB priključka.

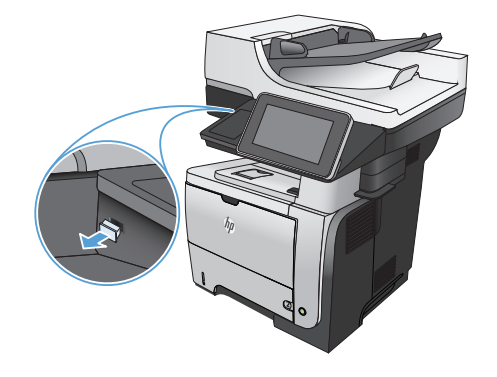

- **2.** Otvorit će se zaslon Preuzimanje s USB-a Odaberite mapu iz popisa na lijevoj strani zaslona.
- **3.** Dodirnite naziv dokumenta koji želite ispisati.
- **4.** Za određivanje broja primjeraka dodirnite polje Kopije, a zatim upotrijebite numeričku tipkovnicu da biste odabrali broj primjeraka.
- **5.** Dodirnite gumb Start **o** za ispis dokumenta.

## **Razvrstavanje zadatka kopiranja**

**1.** Na početnom zaslonu upravljačke ploče uređaja dodirnite gumb Kopiraj.

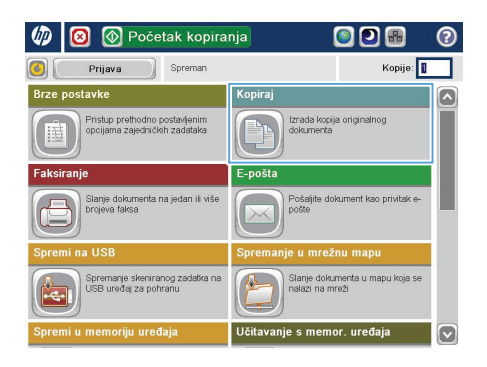

**2.** Dodirnite gumb Razvrstavanje.

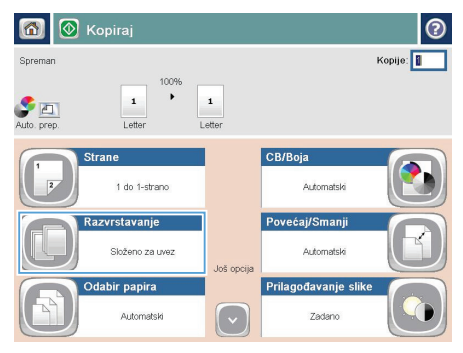

**3.** Dodirnite opciju Uključivanje razvrstavanja (postavke u redoslijedu stranica). Dodirnite gumb OK.

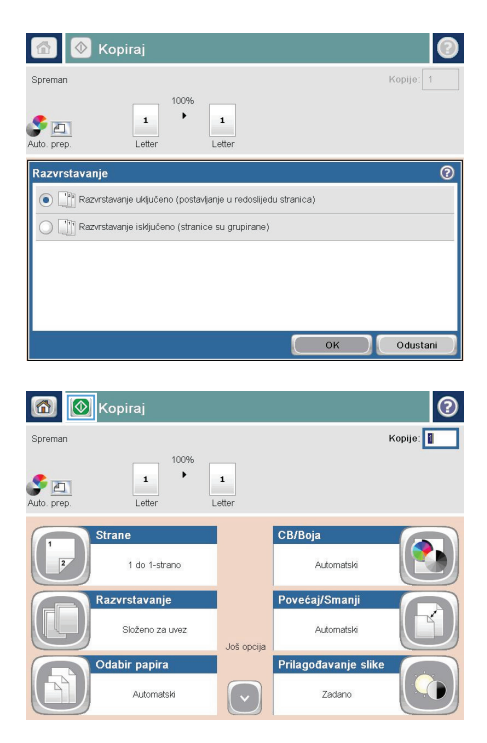

**4.** Dodirnite gumb Start @.

## **Kopiranje na obje strane (obostrano)**

#### **Automatsko kopiranje na obje strane**

**1.** Stavite izvorne dokumente u ulagač dokumenata s prvom stranicom okrenutom prema gore te vrhom stranice prema naprijed.

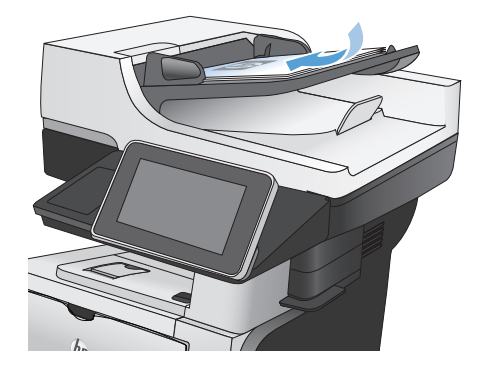

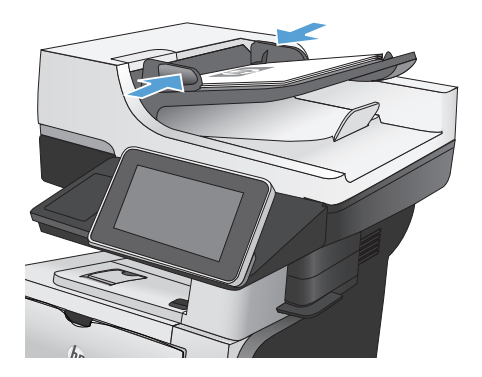

**2.** Prilagodite vodilice za papir veličini dokumenta.

- **3.** Na početnom zaslonu upravljačke ploče uređaja dodirnite gumb Kopiraj.
- **4.** Dodirnite gumb Strane.

**5.** Za obostrano kopiranje izvornog dokumenta ispisanog s jedne strane dodirnite gumb Jednostrani izvornik, obostrani ispis.

> Za obostrano kopiranje izvornog dokumenta ispisanog s obje strane dodirnite gumb Obostrani izvornik, obostrani ispis.

> Za jednostrano kopiranje izvornog dokumenta ispisanog s obje strane dodirnite gumb Obostrani izvornik, jednostrani ispis.

Dodirnite gumb OK.

**6.** Dodirnite gumb Start **@**.

#### **Ručno obostrano kopiranje**

**1.** Podignite poklopac skenera.

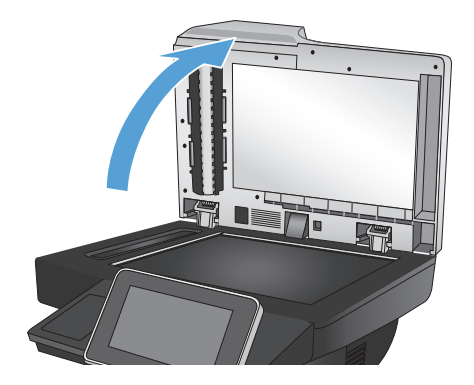

- **2.** Postavite dokument na staklo skenera licem okrenutim prema dolje tako da je gornji lijevi kut stranice u gornjem lijevom kutu stakla.
- 

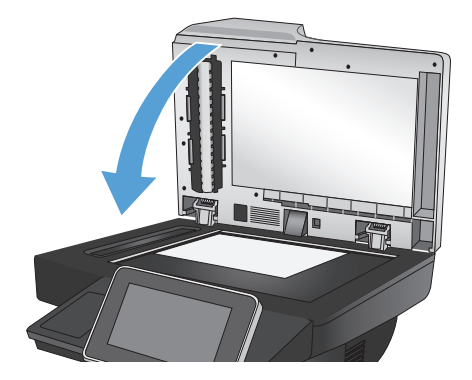

**3.** Oprezno spustite poklopac skenera.

- **4.** Na početnom zaslonu upravljačke ploče uređaja dodirnite gumb Kopiraj.
- **5.** Dodirnite gumb Strane.
- **6.** Da biste napravili dvostranu kopiju jednostranog originala, dodirnite gumb Jednostrani izvornik, obostrani ispis.

Da biste napravili dvostranu kopiju od dvostranog originala, dodirnite gumb Obostrani izvornik, obostrani ispis.

Da biste napravili jednostranu kopiju od dvostranog originala, dodirnite gumb Obostrani izvornik, jednostrani ispis.

Dodirnite gumb OK.

**7.** Dodirnite gumb Start **@**.

- **8.** Uređaj od vas traži umetanje sljedećeg originalnog dokumenta. Postavite ga na staklo i dodirnite gumb Skeniranje.
- **9.** Uređaj privremeno sprema skenirane slike. Dodirnite gumb Završi kako biste završili s ispisivanjem kopija.

## **Smanjivanje ili povećavanje kopirane slike**

**1.** Na početnom zaslonu upravljačke ploče uređaja dodirnite gumb Kopiraj.

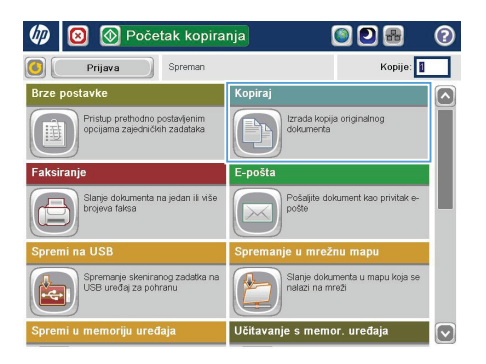

**2.** Dodirnite gumb Smanjenje/Povećanje.

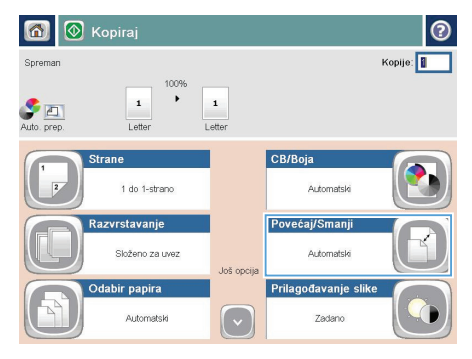

- **3.** Odaberite jedan od unaprijed definiranih postotaka ili dodirnite polje Namještanje veličine i unesite broj postotka između 25 i 200 (ako koristite ulagač dokumenata) ili 25 i 400 (ako kopirate sa stakla skenera). Dodirnite gumb OK. Možete odabrati i ove opcije:
	- Automatski: Uređaj automatski podešava veličinu slike prema veličini papira u ladici.
	- **•** Automatsko uključivanje margina: Uređaj malo smanjuje sliku kako bi čitava skenirana slika stala unutar površine za ispis na stranici.

**NAPOMENA:** Za smanjenje slike odaberite postotak koji je manji od 100. Za povećanje slike odaberite postotak koji je veći od 100.

**4.** Dodirnite gumb Start @.

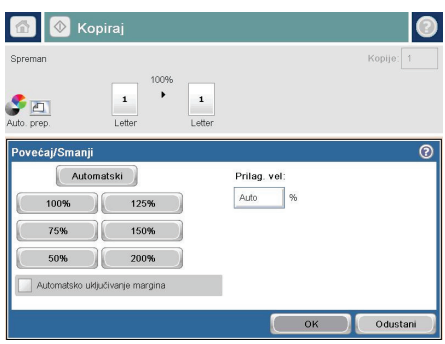

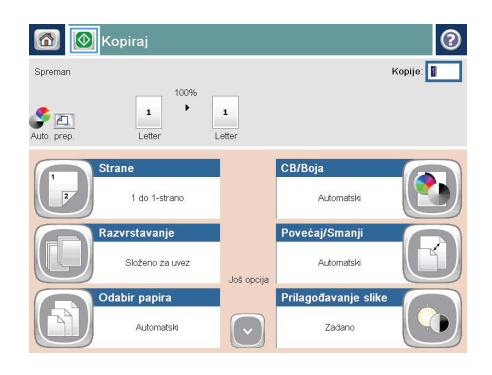

# **Optimiziranje kvalitete kopiranja za tekst ili fotografije**

Optimizirajte zadatak kopiranja za vrstu slike koja se kopira: tekst, grafika ili fotografija.

- **1.** Na početnom zaslonu upravljačke ploče uređaja dodirnite gumb Kopiraj.
- 2. Dodirnite gumb Dodatne opcije, a zatim gumb Optimiziranje teksta/slike.
- **3.** Odaberite jednu od unaprijed određenih opcija ili dodirnite gumb Ručno namještanje te prilagodite klizač u područjuOptimiziraj za. Dodirnite gumb OK.
- **4.** Dodirnite gumb Start ...

**NAPOMENA:** Te su postavke privremene. Kada ste završili zadatak, uređaj se vraća na zadane postavke.

# **Postavljanje veličine i vrste papira za kopiranje na posebnom papiru**

**1.** Na početnom zaslonu upravljačke ploče uređaja dodirnite gumb Kopiraj.

**2.** Dodirnite gumb Odabir papira.

**3.** Odaberite ladicu u koju može stati papir koji želite upotrijebiti, a zatim dodirnite gumb OK.

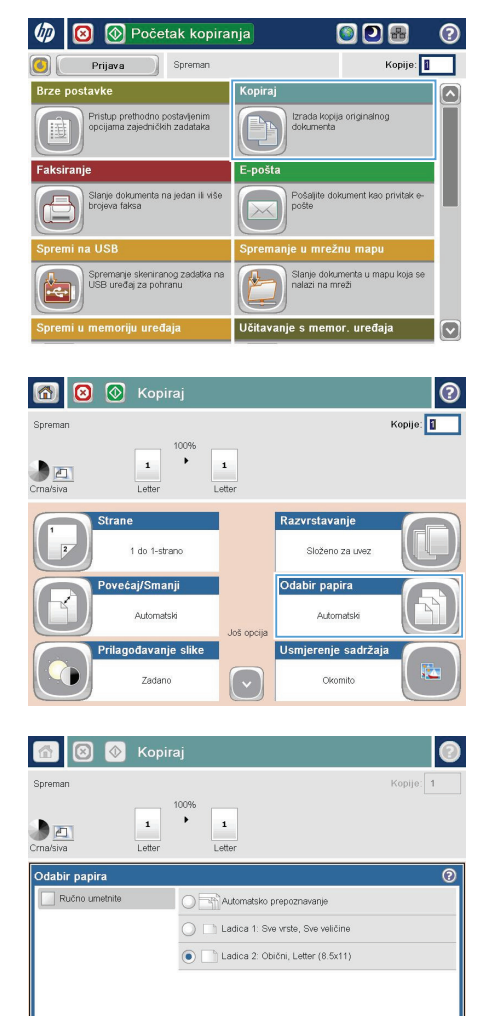

Odustani

 $\overline{\text{OK}}$ 

#### **Slanje skeniranog dokumenta u mrežnu mapu**

Proizvod može skenirati datoteku i spremiti je u mapu na mreži. Ovu značajku podržavaju sljedeći operativni sustavi:

- Windows Server 2003, 64-bitni
- Windows Server 2008, 64-bitni
- Windows XP, 64-bitni
- Windows Vista, 64-bitni
- Windows 7, 64-bitni
- Novell v5,1 i noviji (pristup samo mapama Brze postavke)

**NAPOMENA:** Za korištenje ove značajke ćete se možda morati prijaviti u proizvod.

Administrator sustava može pomoću HP-ovog ugrađenog web-poslužitelja konfigurirati unaprijed definirane mape značajke Brze postavke ili možete odrediti put do druge mrežne mape.

**1.** Postavite dokument na staklo skenera licem prema dolje ili ga postavite u ulagač dokumenata s licem prema gore i podesite vodilice papira tako da odgovaraju veličini dokumenta.

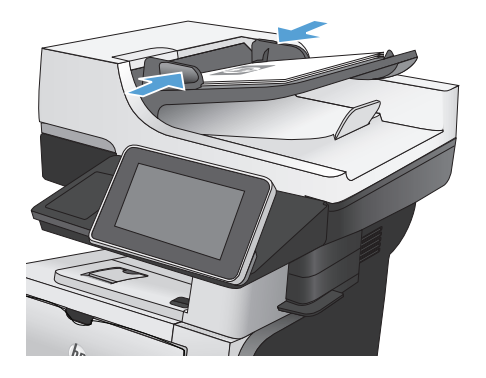

**2.** Na početnom zaslonu upravljačke ploče uređaja dodirnite gumb Spremanje u mrežnu mapu.

> **NAPOMENA:** Ako se to od vas zatraži, upišite svoje korisničko ime i lozinku.

**3.** Kako biste upotrijebili jednu od unaprijed postavljenih postavki zadatka, odaberite jednu od stavku s popisa Brze postavke.

**4.** Kako biste postavili novi zadatak, unesite naziv datoteke u tekstualno polje Naziv datoteke: te unesite put za mrežnu mapu u poljeStaza mape. Za put upotrijebite sljedeći format:

\\put\put

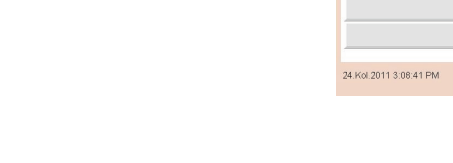

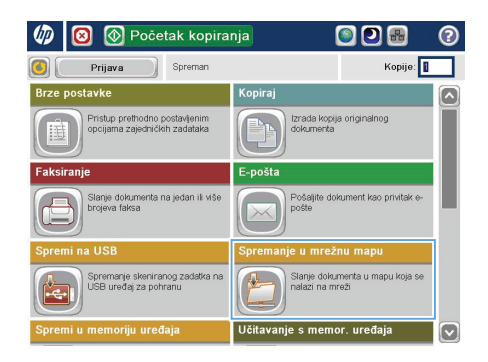

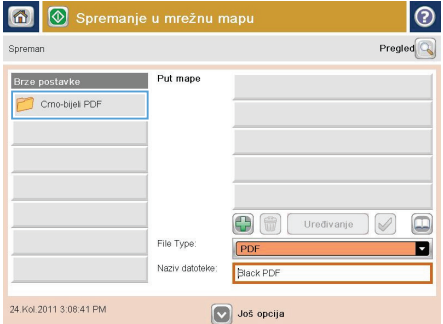

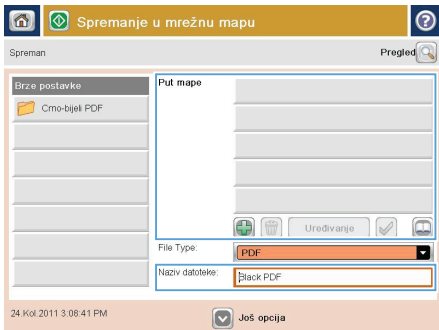

**5.** Za konfiguriranje postavki dokumenta dodirnite gumb Dodatne opcije.

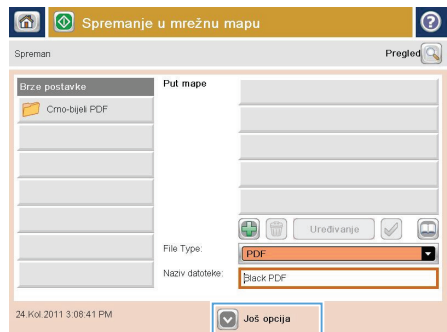

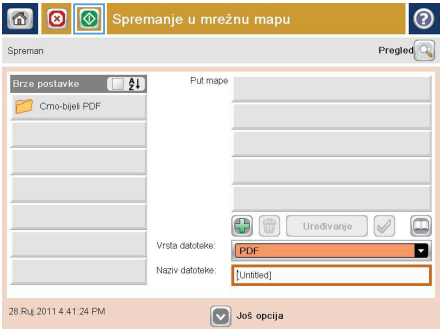

**6.** Za spremanje datoteke dodirnite gumb Start  $\overline{\odot}$ .

> **NAPOMENA:** Kad god želite, možete pregledati sliku dodirom gumba Pregled u gornjem desnom kutu zaslona. Dodatne informacije o ovoj značajki možete vidjeti ako dodirnete gumb Pomoć @ na zaslonu pregleda.

## **Slanje skeniranog dokumenta u mapu na memoriji proizvoda**

Pomoću ovog postupka možete skenirati dokument i spremiti ga na proizvod kako biste bili u mogućnosti ispisivati kopije bilo kad.

**1.** Postavite dokument na staklo skenera licem prema dolje ili ga postavite u ulagač dokumenata s licem prema gore i podesite vodilice papira tako da odgovaraju veličini dokumenta.

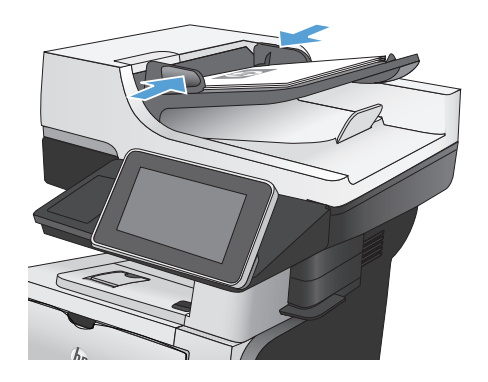

**2.** Na početnom zaslonu upravljačke ploče uređaja pomaknite kursor do gumba Spremi u memoriju uređaja i dodirnite ga.

> **NAPOMENA:** Ako se to od vas zatraži, unesite svoje korisničko ime i lozinku.

- **3.** Odaberite postojeću mapu ili dodirnite gumb Nova mapa kako biste stvorili novu mapu.
- **4.** Unesite naziv datoteke u polje Naziv datoteke:.
- **5.** Za konfiguriranje postavki dokumenta dodirnite gumb Dodatne opcije.
- **6.** Za spremanje datoteke dodirnite gumb Start <u>ര</u>

## **Slanje skeniranog dokumenta na USB flash pogon**

Proizvod može skenirati datoteku i spremiti je u mapu na USB flash pogonu.

**NAPOMENA:** Za korištenje ove značajke ćete se možda morati prijaviti u proizvod.<br>I

**1.** Postavite dokument na staklo skenera licem prema dolje ili ga postavite u ulagač dokumenata s licem prema gore i podesite vodilice papira tako da odgovaraju veličini dokumenta.

**2.** Umetnite USB flash pogon u priključak za USB s lijeve strane upravljačke ploče uređaja.

> **NAPOMENA:** Možda ćete morati skinuti poklopac s USB priključka.

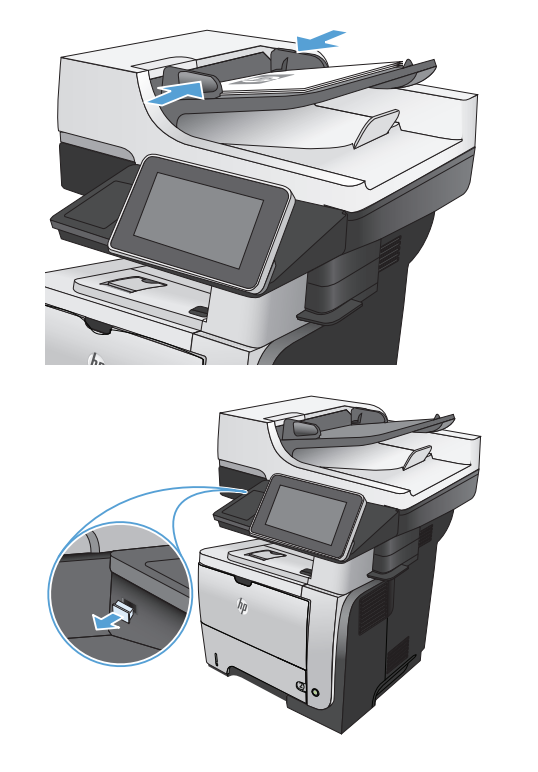

**3.** Na početnom zaslonu upravljačke ploče uređaja pomaknite kursor do gumba Spremi na USB i dodirnite ga.

> **NAPOMENA:** Ako se to od vas zatraži, unesite svoje korisničko ime i lozinku.

**4.** Odaberite jednu od mapa s popisa ili dodirnite gumb Nova mapa kako biste stvorili novu mapu na USB flash pogonu.

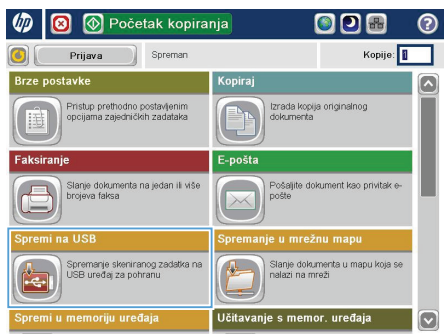

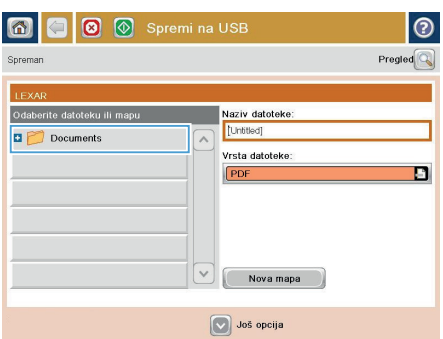

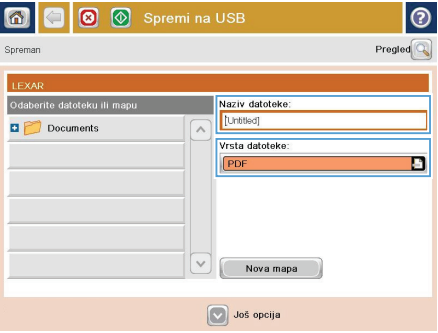

**5.** Unesite naziv datoteke u polje Naziv datoteke:. Dodirnite gumb OK. Iz padajućeg popisa Vrsta datoteke odaberite vrstu datoteke. Dodirnite gumb OK.

- **6.** Za konfiguriranje postavki dokumenta dodirnite gumb Dodatne opcije.
- $| \circ |$ 6 6 6 Spremi na USB Spreman ioon .  $\mathbf{1}$  $\mathcal{F}$  in  $\mathcal{F}$ 的 Pregled Lotto a datoteke dokumenta  $\boxed{\circ}$ Optimiziranje teksta/slik  $\Box$ PDF Ručno podešavanje izlaza Srednje Jednostrano Stranica 2<br>od 3 Usmjerenje sadržaja  $\frac{150 \text{ toi}}{150 \text{ toi}}$ Okomito na veličina<sup>.</sup> Automatsko prepozn Automatsk vanje s  $\boxed{\circ}$ Nemojte slati oba Zadano |စ **G**  $\blacksquare$   $\blacksquare$ Spremi na USB A Spremar 1009 .  $\mathbf{1}$  $\bullet$ 的 Pregled l otto Optimiziranje teksta/slik a datoteke d  $\boxed{\circ}$  $\sqrt{2}$ imenta PDF Ručno podešavanje izlaza Srednje Jednostrano Stranica 2<br>od 3 Usmjerenje sadržaja  $\frac{150 \text{ toi}}{150 \text{ toi}}$ Okomito a veličina Automatsk Automatsko prepozi vanje s  $|\triangledown$ Nemoite slati oba Zadano
- **7.** Za spremanje datoteke dodirnite gumb Start  $\ddot{\text{o}}$ .

**NAPOMENA:** Kad god želite, možete pregledati sliku dodirom gumba Pregled u gornjem desnom kutu zaslona. Dodatne informacije o ovoj značajki možete vidjeti ako dodirnete gumb Pomoć @ na zaslonu pregleda.

# **Slanje skeniranih dokumenata na jednu ili više adresa e-pošte**

**1.** Postavite dokument na staklo skenera licem prema dolje ili ga postavite u ulagač dokumenata s licem prema gore i podesite vodilice papira tako da odgovaraju veličini dokumenta.

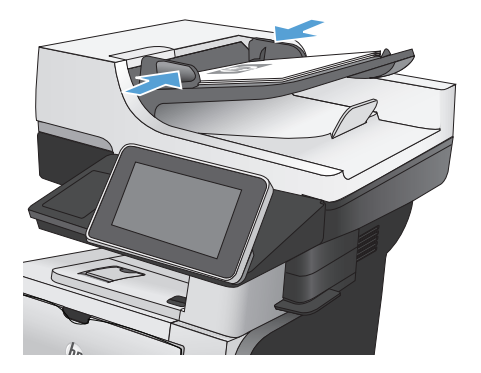

**2.** Na početnom zaslonu upravljačke ploče uređaja dodirnite gumb E-pošta.

> **NAPOMENA:** Ako se to od vas zatraži, upišite svoje korisničko ime i lozinku.

**3.** Dodirnite polje Prima kako biste otvorili tipkovnicu.

> **NAPOMENA:** Ako ste prijavljeni, možda će se prikazati vaše korisničko ime ili druge zadane informacije u polju Pošiljatelj:. Ako je tako, možda ih nećete moći promijeniti.

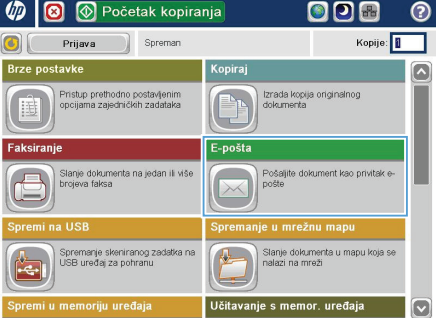

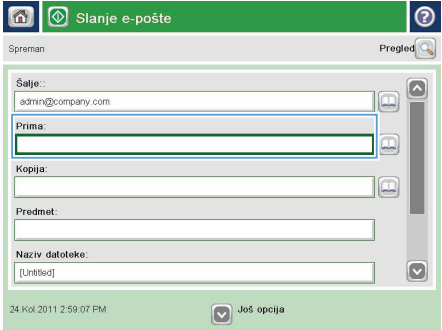

**4.** Da biste poslali na više adresa, odvojite adrese točka-zarezom ili dodirnite gumb Enter na tipkovnici dodirnog zaslona nakon što upišete svaku adresu.

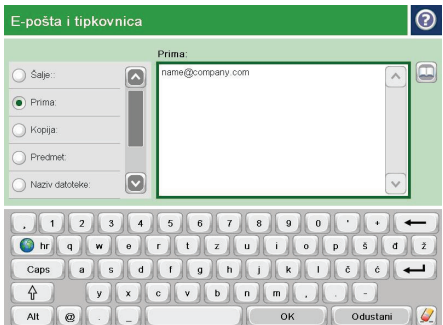

- Slanje e-pošte  $\overline{\mathbf{G}}$  $Pregled$ Spreman Šalje: admin@company.com  $\Box$ Prima:  $\boxed{\Box}$ Kopija: lo Predmet Naziv datoteke:  $\boxed{\circ}$ [Untitled] 24.Kol.2011 2:57:42 PM O Još opcija Slanje e-pošte  $\circ$   $\mid$ Spremar  $\overline{a}$  $\bullet$ n  $\frac{1}{PDF}$  $\odot$ Izvorne strane 1 Jednostrano  $\bigcirc$  2 Obostrano .<br>Dodirnite gumb "Usmjerenje" za odabir portreta/pejzaža i usmjerenje stražnje strane Usmjerenje  $_{\rm OK}$ Odustani
- **5.** Ispunite polja Kopija:, Predmet: i Naziv datoteke: tako da polja dodirnete te pomoću tipkovnice dodirnog zaslona unesete informacije.
- **6.** Kako biste promijenili postavke dokumenta, dodirnite gumb Dodatne opcije.

**7.** Ako šaljete dvostrani dokument, odaberite izbornik Izvorne strane i odaberite opciju Obostrano. Dodirnite gumb OK.

8. Dodirnite gumb Start **@** za početak slanja.

**NAPOMENA:** Kad god želite, možete pregledati sliku dodirom gumba Pregled u gornjem desnom kutu zaslona. Dodatne informacije o ovoj značajki možete vidjeti ako dodirnete gumb Pomoć @ na zaslonu pregleda.

**9.** Za postavljanje drugog zadatka e-pošte dodirnite gumb OK na zaslonu statusa.

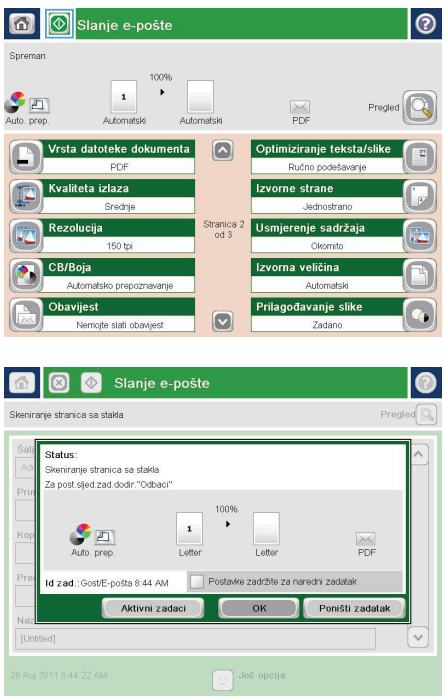

## **Slanje faksa ručnim unosom brojeva**

**1.** Postavite dokument na staklo skenera licem prema dolje ili ga postavite u ulagač dokumenata s licem prema gore i podesite vodilice papira tako da odgovaraju veličini dokumenta.

**2.** Na početnom zaslonu upravljačke ploče uređaja dodirnite gumb Faksiranje. Možda će se pojaviti upit da upišete korisničko ime i lozinku.

**3.** Dodirnite gumb Dodatne opcije. Provjerite odgovaraju li postavke izvornim postavkama. Kada dovršite sva podešavanja, dodirnite strelicu prema gore da biste došli na glavni zaslon Faksiranje.

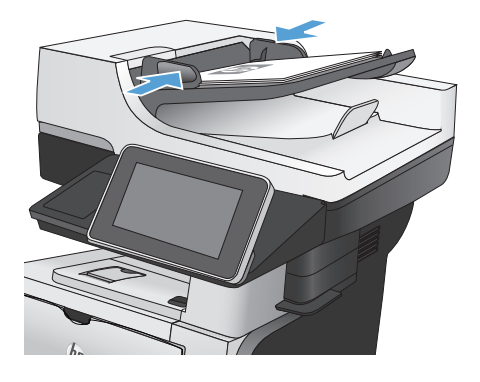

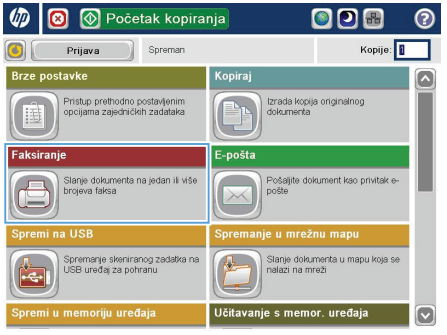

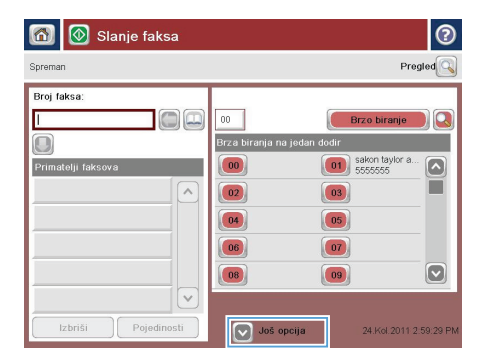

**4.** Dodirnite polje Broj faksa kako biste otvorili tipkovnicu.

**5.** Unesite broj telefona, a zatim dodirnite gumb OK.

**6.** Dodirnite gumb Start **@** kako biste poslali faks.

> **NAPOMENA:** Kad god pregledati sliku dodirom gr gornjem desnom kutu zaslo informacije o ovoj značajk ako dodirnete gumb Pomo pregleda.

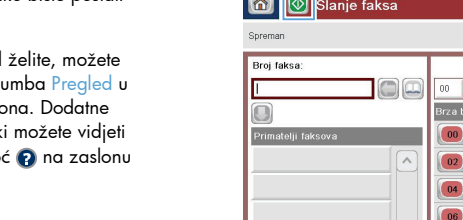

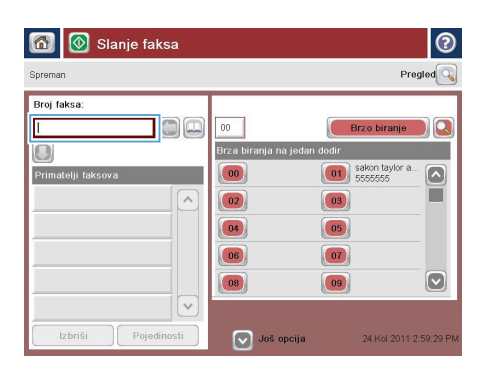

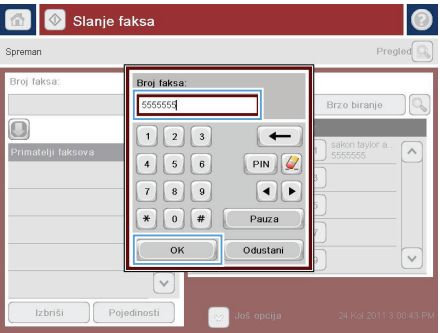

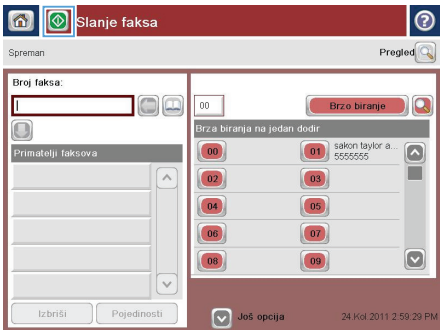

© 2012 Hewlett-Packard Development Company, L.P.

www.hp.com

Edition 1, 5/2012 Cikkszám: CF116-91035

A Windows ® a Microsoft Corporation bejegyzett védjegye az Egyesült Államokban.

Előzetes írásbeli engedély nélküli reprodukálása, adaptálása vagy fordítása tilos, kivéve ahol ezt a szerzői jogi rendelkezések megengedik.

A jelen kézikönyvben megadott információk előzetes bejelentés nélkül megváltozhatnak.

A HP termékekre és szolgáltatásokra vonatkozó kizárólagos garanciák az adott termékhez és szolgáltatáshoz mellékelt garancianyilatkozatokban találhatók. Az ebben az útmutatóban foglaltak nem tekinthetők további garanciavállalásnak. A HP nem vállal felelősséget a jelen útmutatóban előforduló műszaki vagy szerkesztési hibákért, illetve kihagyásokért.

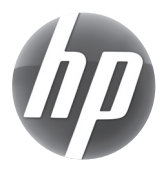